# **Ⅱ インストール手順**

## **1. 端末環境**

ビリング管理ツールの動作に必要な端末環境は以下の通りです。

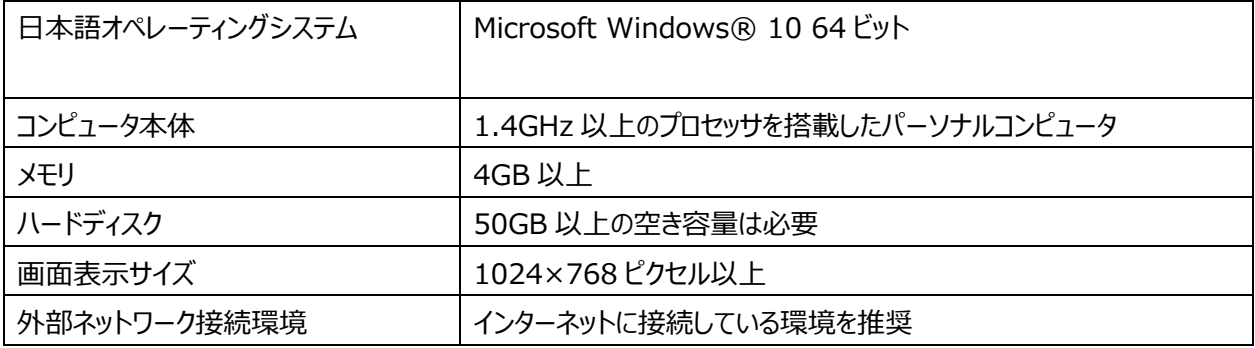

## **2. ビリング管理ツールのインストール**

#### **<前提条件>**

- ※ インストール作業は管理者権限を持つユーザで作業してください。
- ※ 既に他の目的で SQL Server 製品をインストールしている場合は、ビリング管理ツールをお使いいただく ことができませんので、他の PC でのご利用を検討願います。
- ※ コンピュータ名とユーザ名が同一の場合、「SQL Server 2017 Express」のインストールができないため、 事前にコンピュータ名またはユーザ名の変更をお願いします。

#### **<インストールの流れ>**

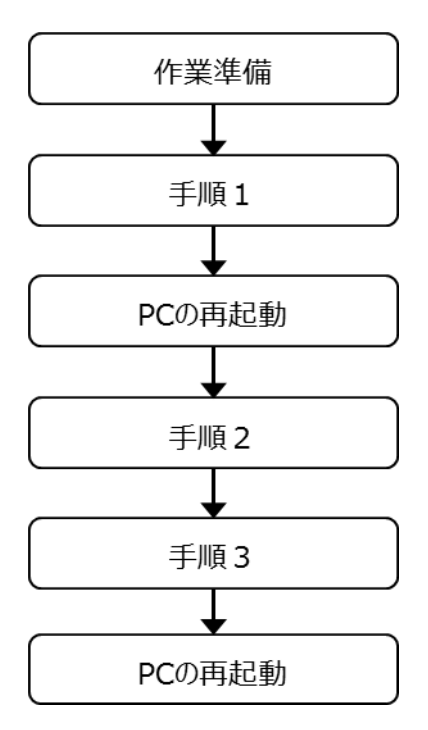

**●V3.0 を V2.0 と別の PC へインストールし、V2.0 からデータ引継ぎする場合は、上記手順を実施後、 「手順 4(旧 PC からデータ移行を実施される場合)」を実施してください。**

手順4 (旧PCからデータ移行を実施される場合)

### **<手順1>**

本ツールをインストールします。

① 「手順1」フォルダにある「setup.exe」をダブルクリックしてください。 セットアップを開始の確認画面が表示されますので「次へ」をクリックしてください。

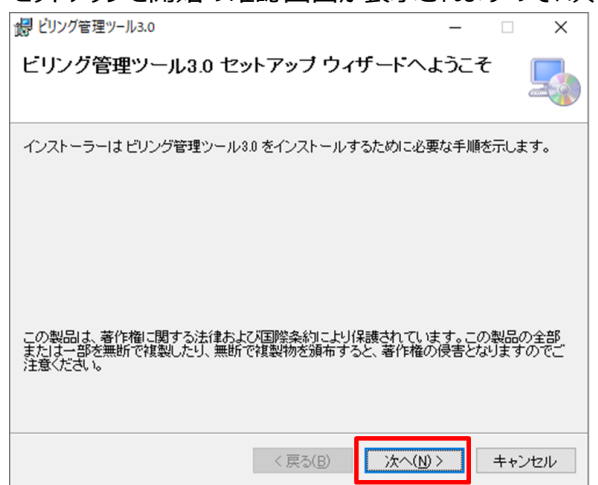

インストール先ディレクトリを確認および選択する画面が表示されます。

インストール先を確認の上、「次へ」ボタンをクリックしてください。インストールが開始されます。

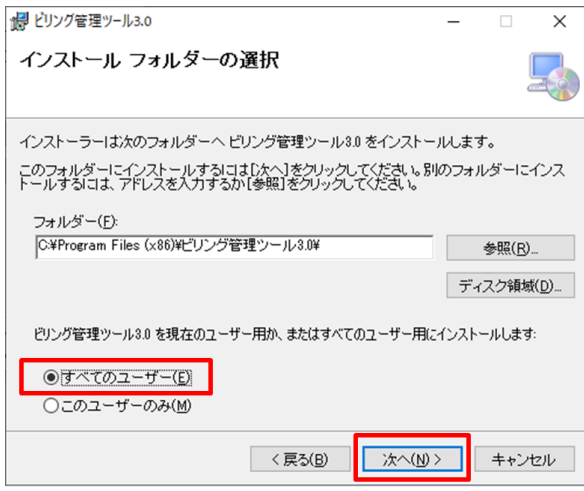

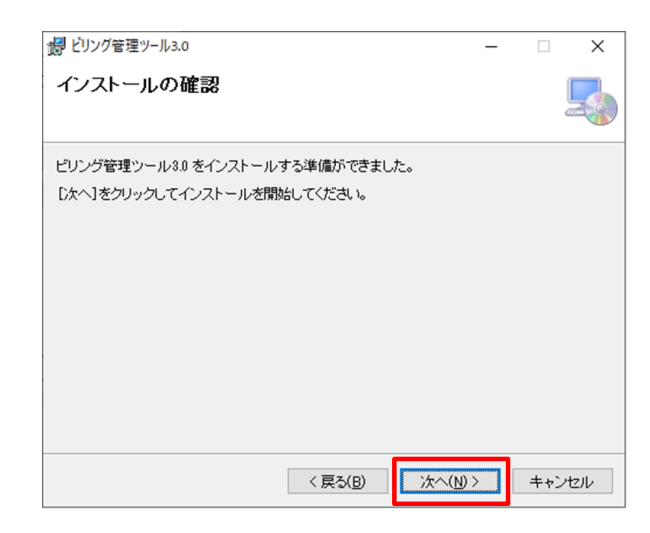

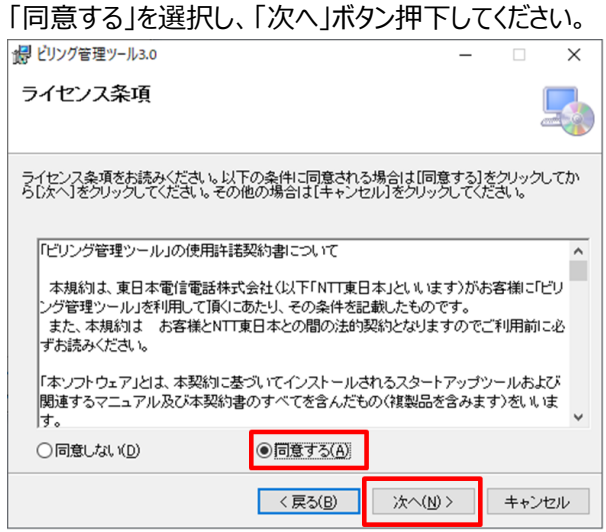

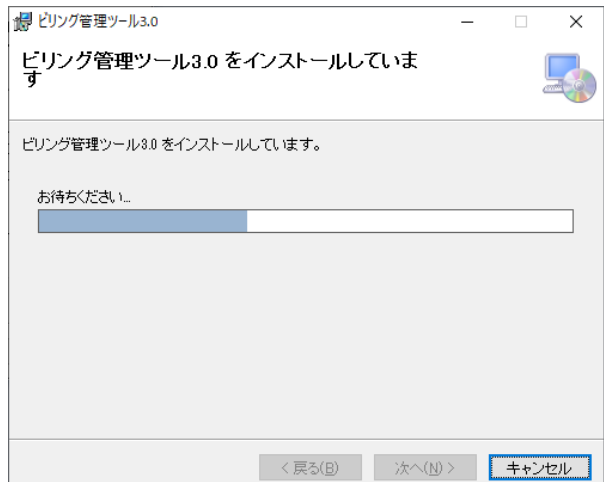

### インストールが完了すると、次の画面が表示されます

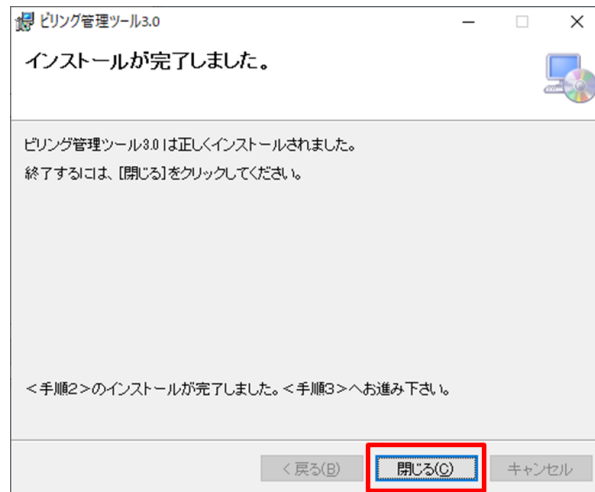

「閉じる」ボタンをクリックすると画面が消去されますので、メッセージに従って、 く手順 2 > にお進みください。

本ツールで使用するデータベースエンジン(SQL Server 2017 Express)をインストールします。

① 「手順2」フォルダ配下の「SQL Server 2017 インストール.bat」をダブルクリックしてください。

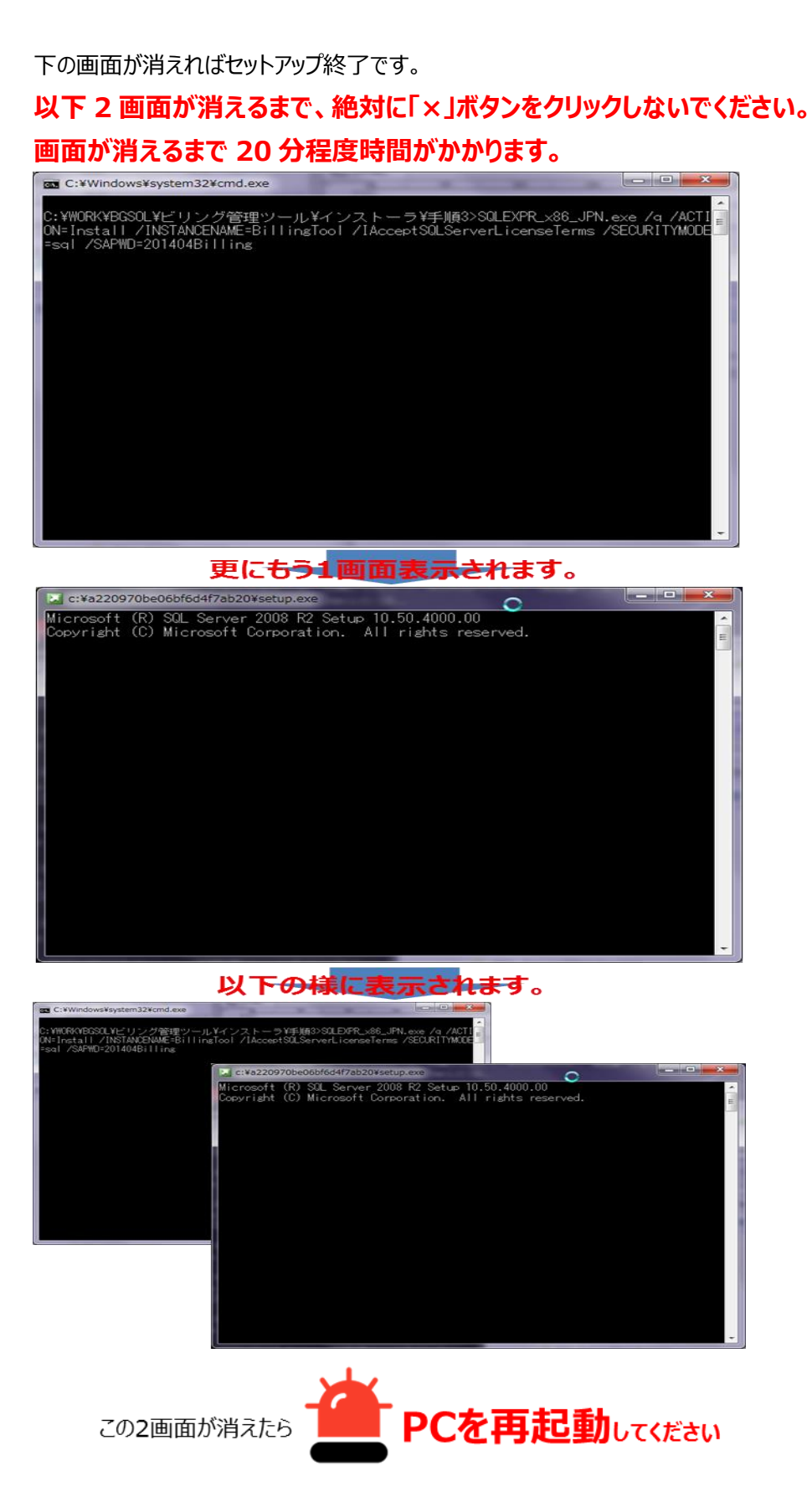

本ツールご利用のため、各種初期設定します。

#### また、**V2.0 インストール PC に V3.0 をインストールする場合、V2.0 からデータ引継ぎを自動で実施します。**

① 「手順3」フォルダにある「DBDAT.BAT」をダブルクリックしてください。

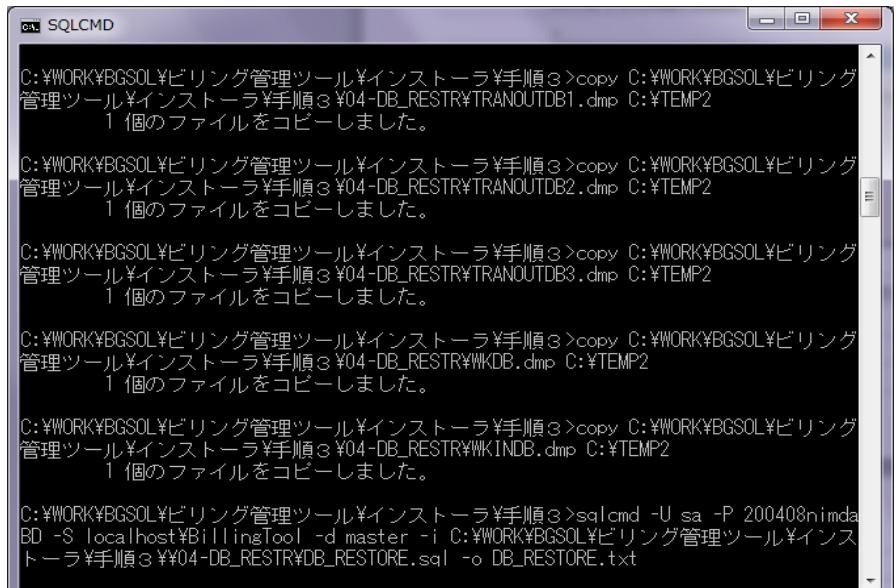

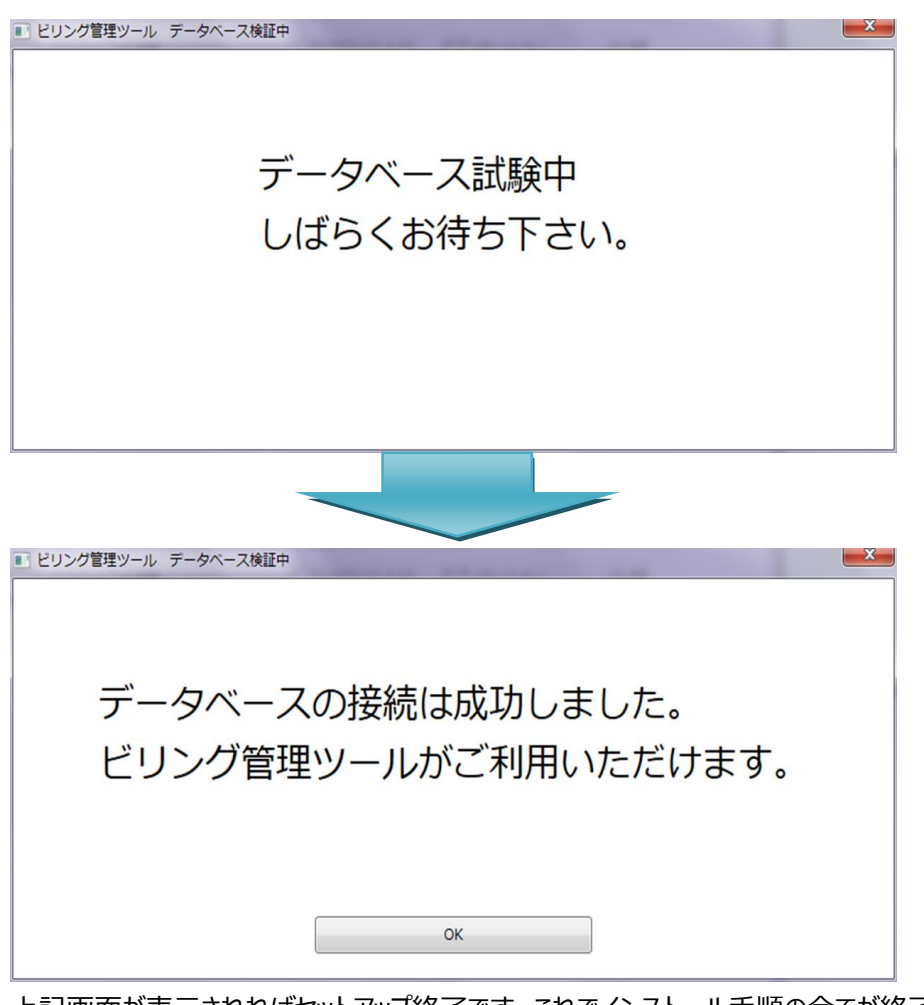

上記画面が表示されればセットアップ終了です。これでインストール手順の全てが終了です。

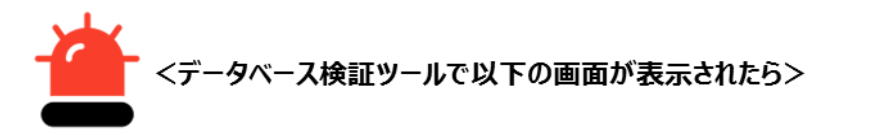

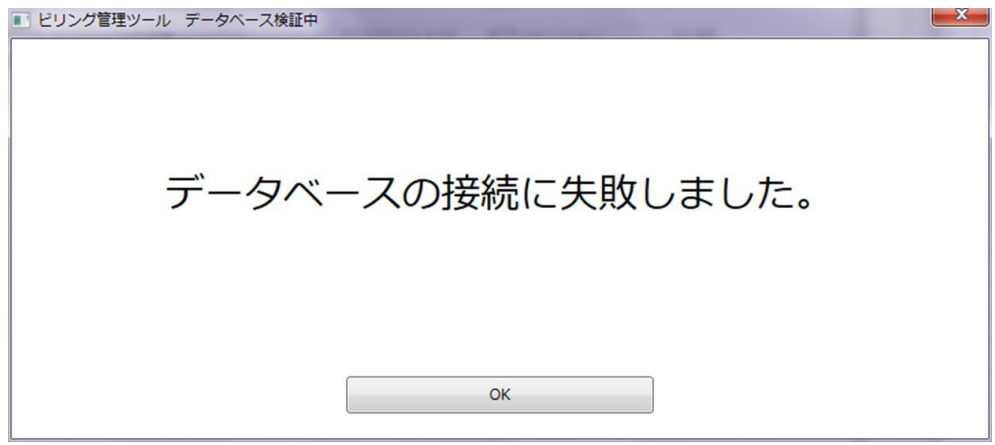

**Ⅶ アンインストール、アップグレード手順 1.アンインストール手順 <データベースエンジン (SQL Server 2017 Express)をアンインストール> P100** を実行後、 再度<手順2>と<手順3>を実行してください。

**<手順4(旧 PC からデータ移行を実施される場合)>**

# **V3.0 を V2.0 とは別の PC へインストールしたが、V2.0 のデータ引継ぎする場合の 手順となります。**

**V2.0 からのデータ引継ぎが不要な場合、この手順は必要ありません。**

# **●V2.0** がインストールされている PC での操作**●**

① V2.0 がインストールされている PC の CD または DVD ドライブへ、V3.0 のインストール CD-ROM をセットし、 「手順4 (旧 PC からデータ移行を実施される場合) |フォルダ下の「01\_SOL\_Server2008 のバックアップ」 フォルダにある「2008\_Backup.BAT」をダブルクリックしてください。

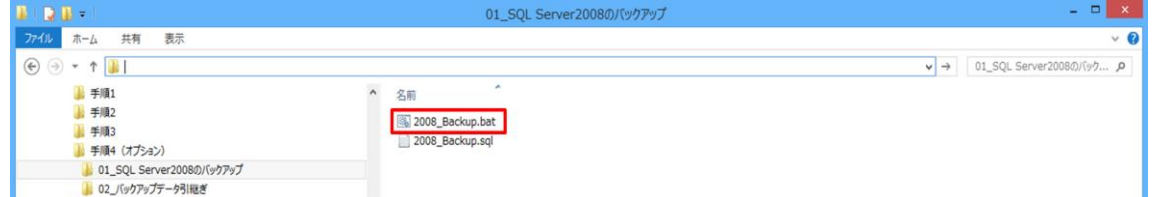

② 以下画面が表示され、3~20 秒ほどで消えます。

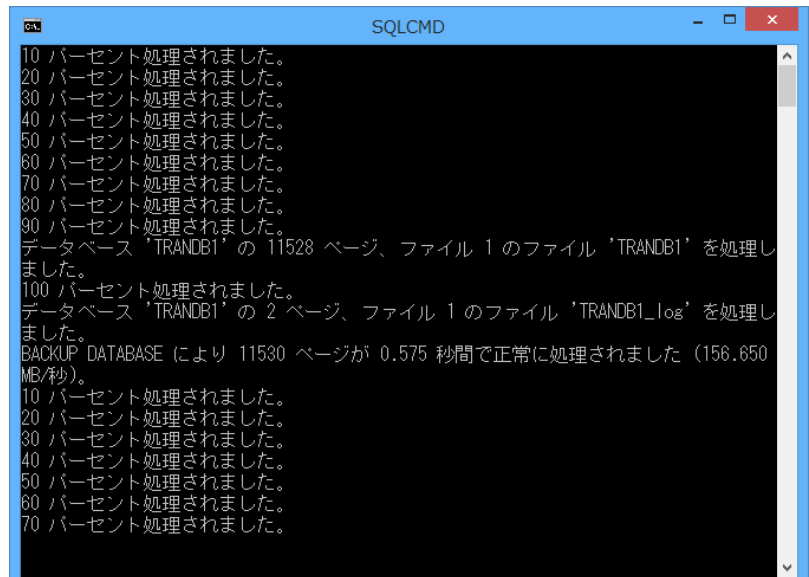

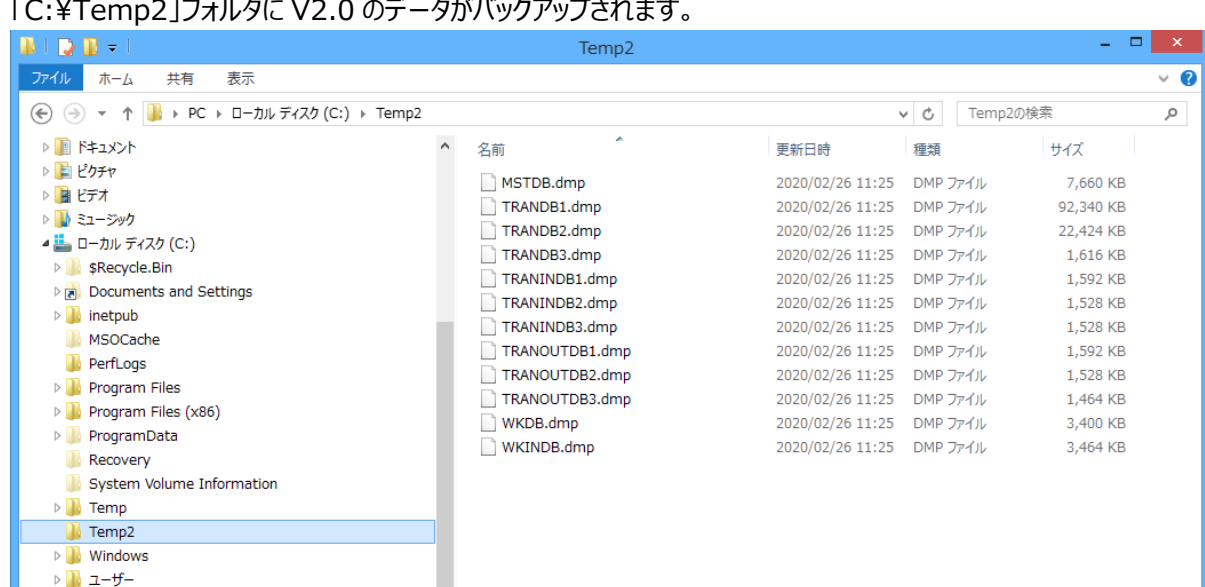

#### 「C:\Temp2」フォルダに V2.0 のデータがバックアップされます。

全ての V2.0 バックアップデータを USB メモリ/CD-ROM/DVD-R/外付け HDD 等へコピーします。

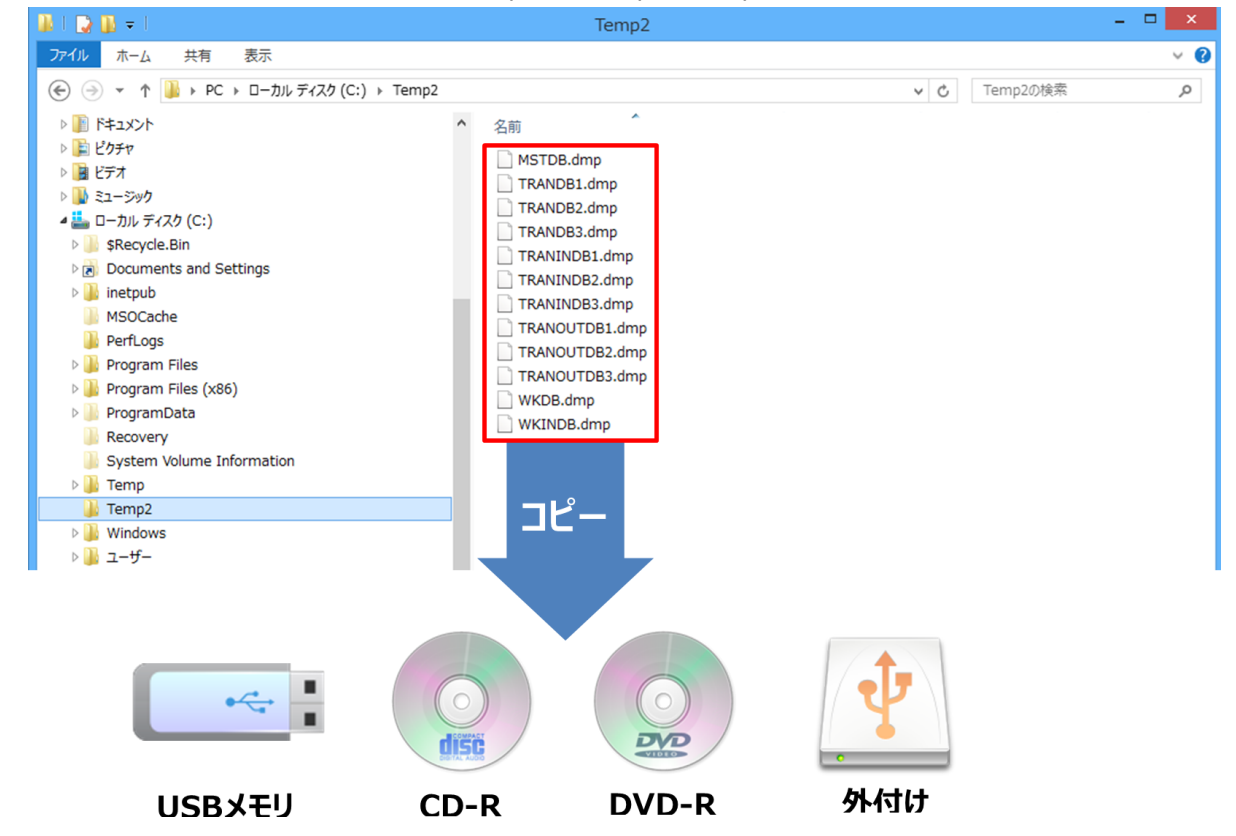

「C:\Temp2」フォルダを削除します。

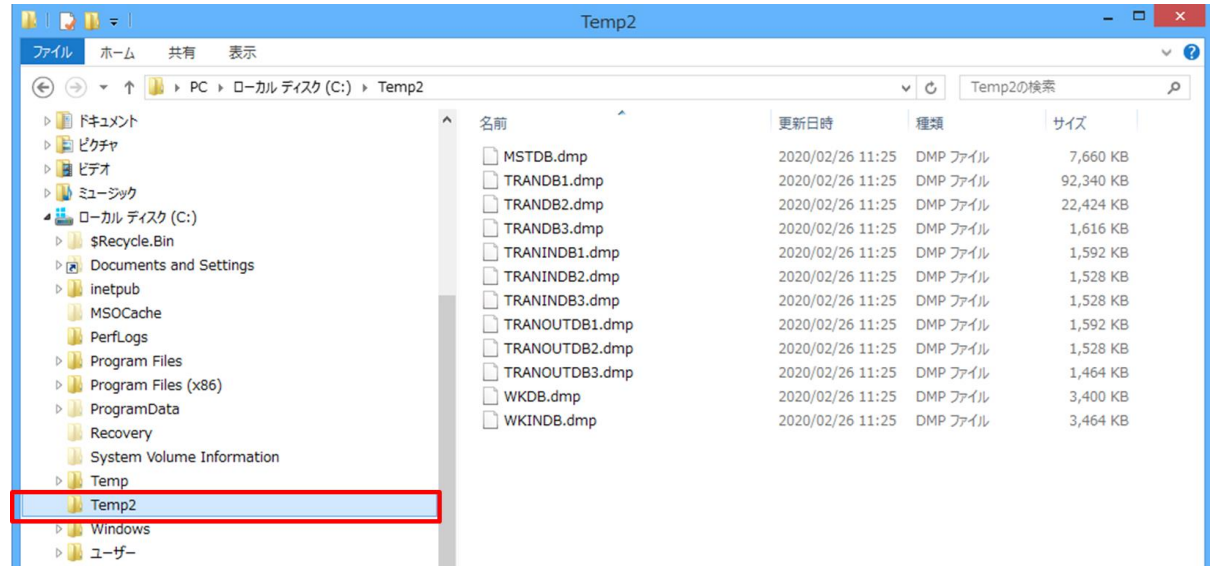

# ●**V3.0** がインストールされている PC での操作●

- 前の手順で V2.0 のバックアップデータを保存した媒体を V3.0 がインストールされている PC に接続してください。
- 「C ドライブ」に「**Temp2**」フォルダを作成します。

⇒作成フォルダのスペルは「**半角英字**」であれば、Temp2、temp2、TEMP2 でも大丈夫です。

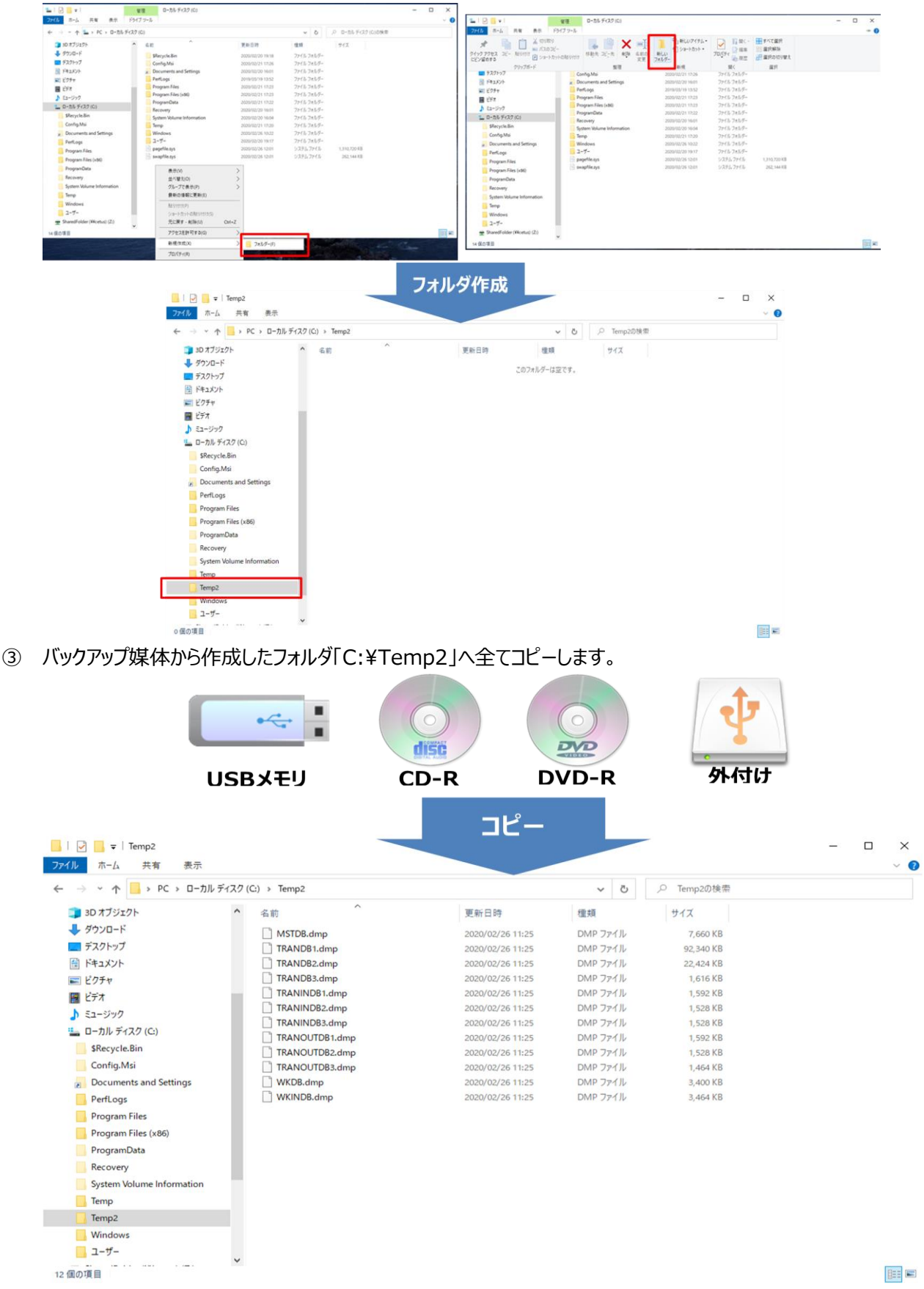

V3.0 のインストール CD-ROM をセットし、「手順4(旧 PC からデータ移行を実施される場合)」フォルダ下の

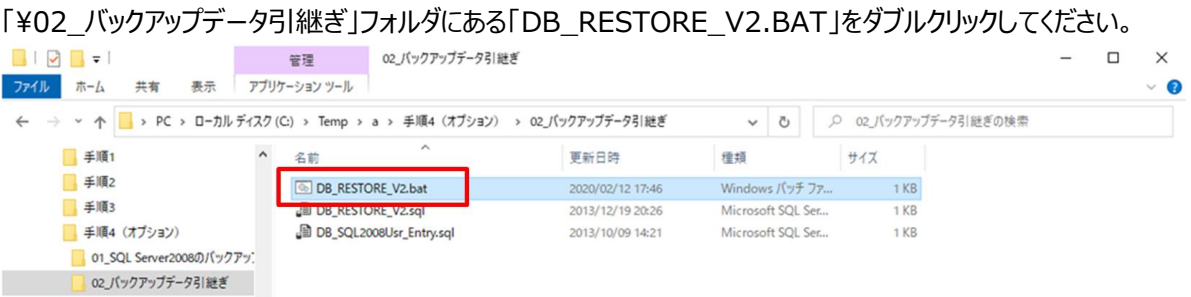

⑤ 以下画面が表示され、3~20 秒ほどで消えます。

この操作で、V2.0 のデータが V3.0 へ全て引き継がれます。

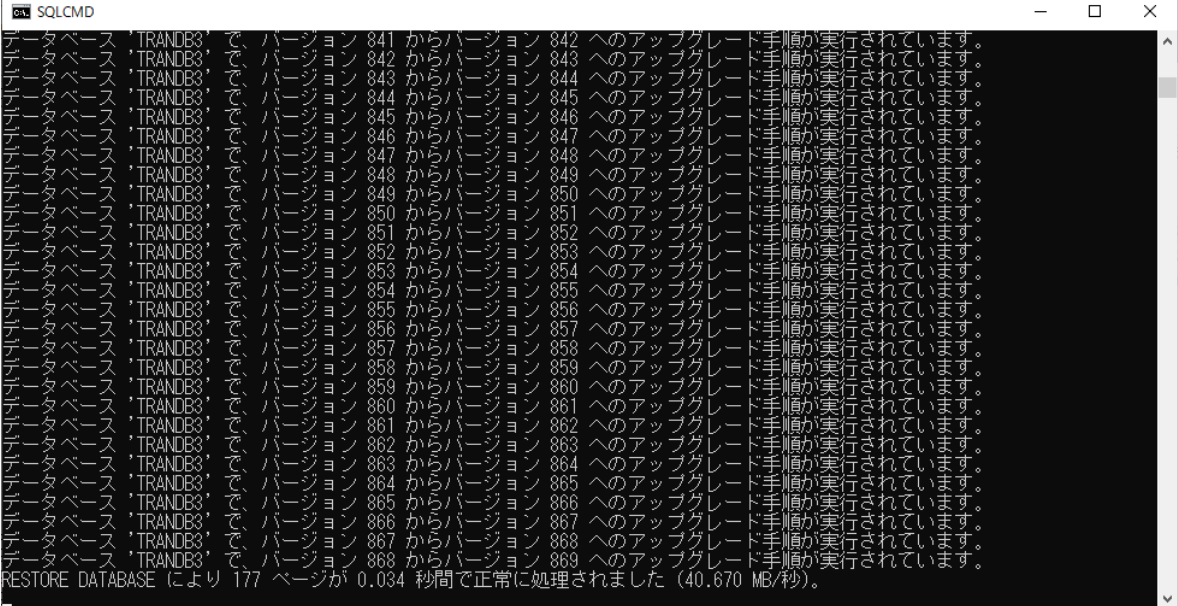

- ⑥ V3.0 を起動し、データが引き継がれてることを確認してください。
- ⑦ 正しく引き継がれていることが確認できたら、作成した「C:\Temp2」フォルダを削除してください。 ※データが引き継がれていない場合は、NTT の営業担当者までお問い合わせください。 ※状況によっては、ログファイルや関連画面のスクリーンショットなどを保存し、NTT に送付していただく場合が ございます。

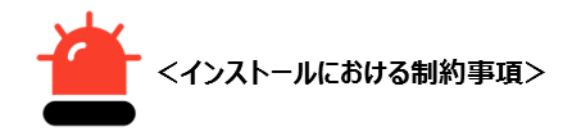

①すでに本ツールがインストールされている PC へ上書きで、本ツールをインストールすることはできません。 正式なアンインストール手順に従ってアンインストール後に、インストールしてください。 もし誤ってインストールしてしまった場合は「キャンセル」をクリックしてください。

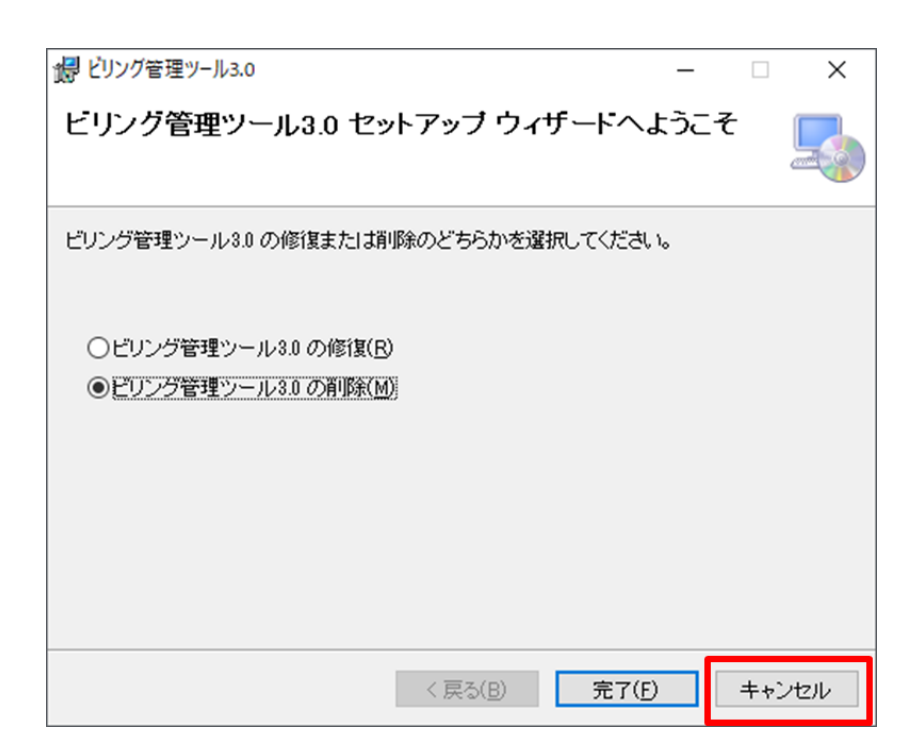